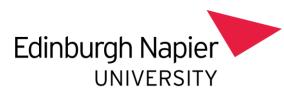

# PUBLISH FOR STAFF User Guide

**Edinburgh Napier Staff** 

## **Abstract**

ENU guidance notes for staff on using Publish to access teaching and exam timetables.

Version 1: June 2024

Alli Coyle & Istvan Kovacs

a.coyle@napier.ac.uk and i.kovacs@napier.ac.uk

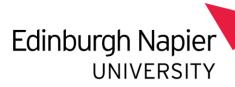

# **Table of Contents**

| Table of Contents                        | 1  |
|------------------------------------------|----|
| What is Publish?                         | 2  |
| Timetable Views                          | 3  |
| Example Teaching Timetables              | 3  |
| Week view                                | 3  |
| Activity Details                         | 3  |
| Day View                                 | 4  |
| Month View                               | 4  |
| Agenda View                              | 4  |
| Example Examination Timetables           | 5  |
| Viewing Timetables by Type               | 5  |
| Reviewing Programmes of Study Timetables | 6  |
| Reviewing Module Timetables              | 7  |
| Reviewing Location Timetables            | 8  |
| Reviewing Student Set Timetables         | 9  |
| Reviewing Staff Timetables               | 10 |
| Activity Legend                          | 11 |

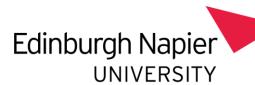

# What is Publish?

Publish is an application that enables students and academic staff to access personalised teaching and exam timetables in one continuous calendar.

Publish can be accessed from myAccount, the ENU app and directly at timetable.napier.ac.uk

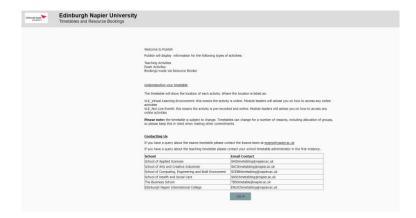

- 1. Once logged into Publish, click on the arrow at the top of the search bar, to expand the
- 2. Ensure that the 'my timetable' box is ticked to display your individual timetable for teaching and exams.

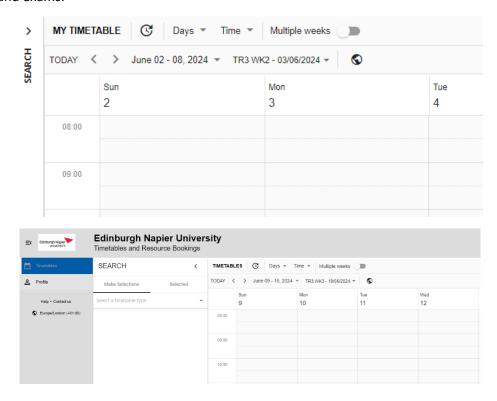

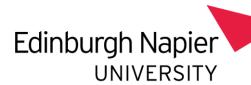

# **Timetable Views**

1. Publish will default to the week view of the timetable, however it is possible to change this to a day view, agenda view or a month view, using the option at the top right-hand corner of the screen.

# **Example Teaching Timetables**

#### Week view

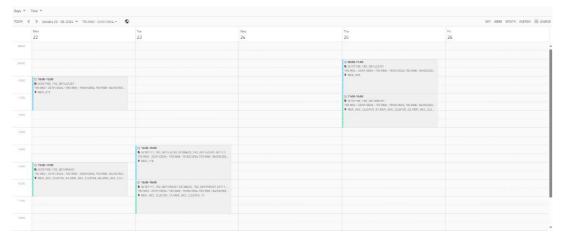

#### **Activity Details**

By clicking on an activity, you will be able to see more details about that activity, including the location description and the weeks.

Members of staff will be able to see the class list for the activity (list of student names). This is restricted to staff only, and student cannot see this information.

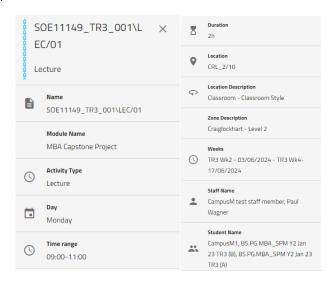

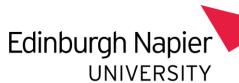

## Day View

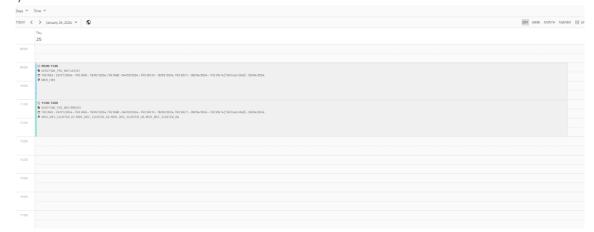

## Month View

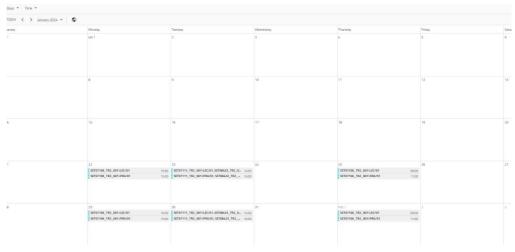

# Agenda View

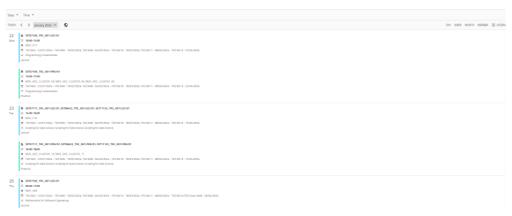

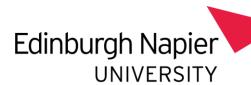

## **Example Examination Timetables**

When viewing exam timetables, module leaders may see multiple activities for one exam.

This is because some students with additional requirements will have a separate exam activity as they are allowed additional time or require an alternative location for their exam.

By clicking on each activity, you can view more details.

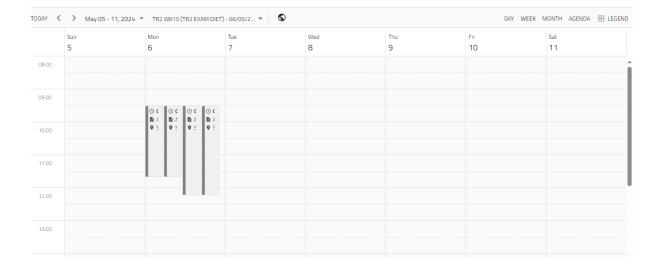

# Viewing Timetables by Type

To view timetables by type (object timetables), click the down arrow on the select timetable type option of the search menu.

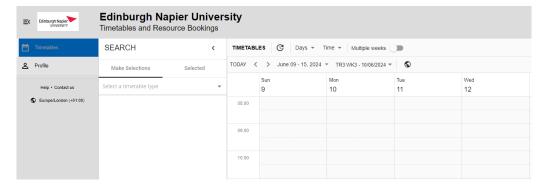

This will display five options that will allow you to view: Programme of study, Module, Location, Staff, and Student timetables.

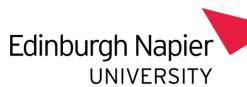

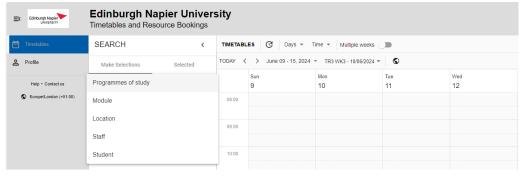

# Reviewing Programmes of Study Timetables

To view Programme of Study timetables, select Programme of Study from the menu. This will show at the Programme of Study on the selected calendar days.

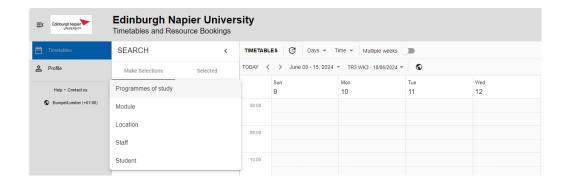

You can find Programmes of Study by selecting Filter by Department from the menu and choosing the department (E.g., Applied Science).

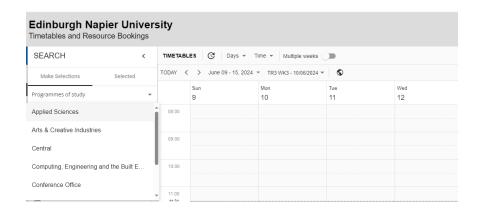

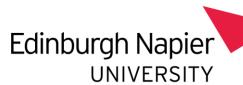

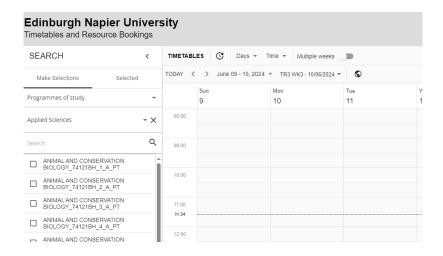

# **Reviewing Module Timetables**

To view module timetables, select module from the menu. This will show all modules on the selected calendar days.

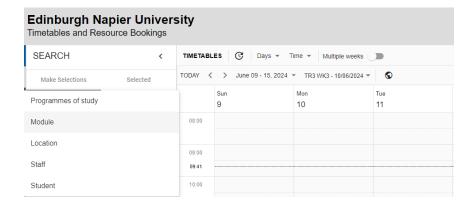

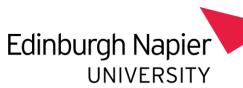

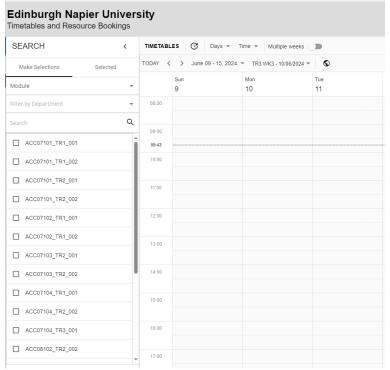

## **Reviewing Location Timetables**

To view timetables by location, select a location from the menu. This will show all locations on the selected calendar days.

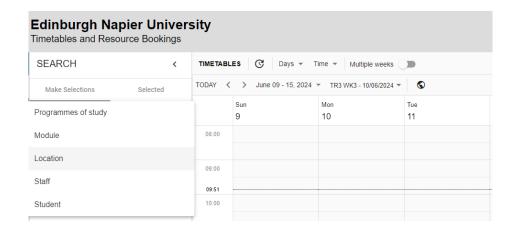

To find locations search by the location prefix. For details of student set, naming conventions, please contact your school timetabling administrator.

| Craiglockhart Campus | CRL_ |
|----------------------|------|
| Merchiston Campus    | MER_ |
| Sighthill Campus     | SIG_ |

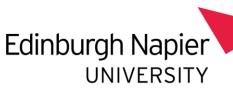

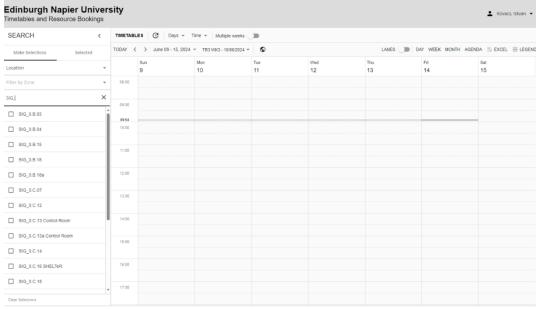

# **Reviewing Student Set Timetables**

To view student sets timetables, select student from the menu. This will show all student sets and students.

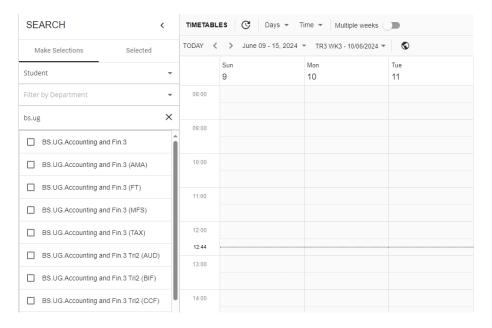

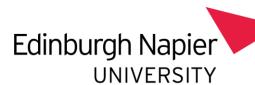

To find student sets search by the school prefix. For details of student set, naming conventions, please contact your school timetabling administrator.

| School of Applied Sciences               | SAS. (E.g. SAS.hss.BACR.1a)                |
|------------------------------------------|--------------------------------------------|
| School of Arts and Creative Industries   | SACI. (E.g. SACI.ca.acting and English 1a) |
| School of Computing, Engineering & Built | SCEBE. (E.g. SCEBE.AFG1)                   |
| Environment                              |                                            |
| School of Health and Social Care         | SHSC_ (E.g. SHSC_BN-72101BD_Yr1_1A)        |
| The Business School                      | BS. (E.g. BS.UG.ACCOUNTING AND FIN.3)      |
| ENU International College                | ENUIC_ (E.g. ENUIC_IS2.BUS.1A (Apr24)      |

# **Reviewing Staff Timetables**

To view Staff timetables, select a staff from the menu. This will show all staff on the selected calendar days.

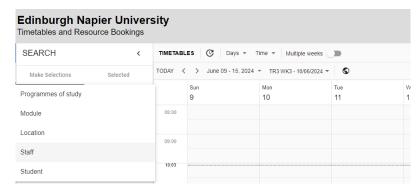

You can find staff by selecting Filter by Department from the menu and choosing the department (E.g., Applied Science).

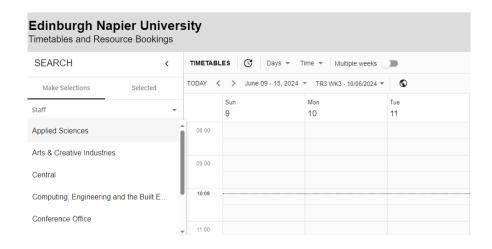

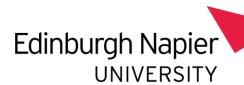

Alternatively, you can find staff by selecting search from the menu and type surname of the staff then underscore (E.g., *Smith*\_).

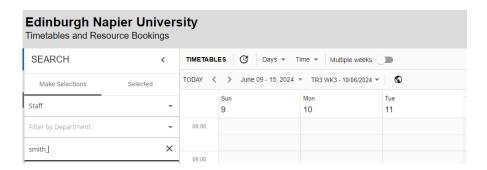

# **Activity Legend**

Every activity shown in Publish has a legend against it which shows a colour and a unique pattern.

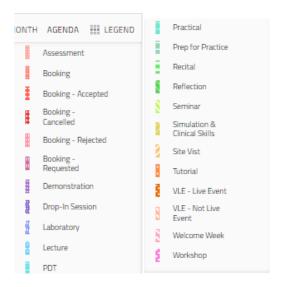